## **Download the CPM-14 App!**

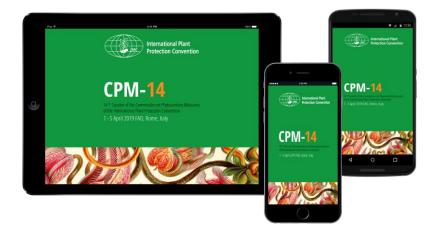

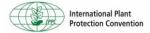

Participants to CPM -14 will receive an invitation email with the link to download the app.

Important Steps to follow:

### Step 1: Download the App!

The first thing participants will need to do is download the app on the device they are bringing to the event.

#### Step 2: Verify their Account

Then, come back to the email using the same device from Step 1 and click **Verify Account** to unlock all of the app's advanced features.

Contact IPPC if you have any questions at paola.sentinelli@fao.org

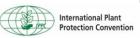

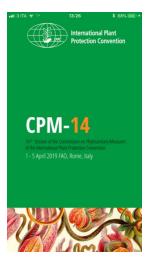

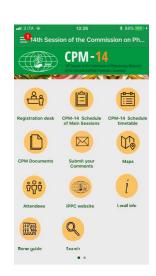

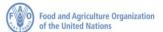

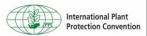

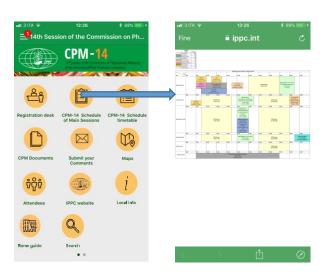

# CPM-14 Schedule of Main Sessions:

This icon will open the detailed map of the main session of the CPM-14.

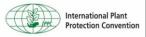

This Icon will open the schedule of all the sessions of CPM-14. It is organized by days and in each day you will find the sessions of the day:

- · CPM-14 plenary session
- · Current session: highlight the current discussion
- Side session

Clicking on each session will show the detailed information of the session:

- Map
- Time
- Tools for the participant: reminder, add to 'your schedules', bookmark
- Description of the session

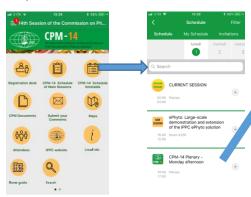

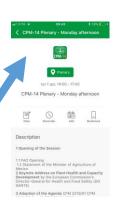

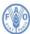

Food and Agriculture Organization
of the United Nations
International Plant
Protection Convention

#### **CPM Documents:**

This Icon will open the IPP page where you can find all the CPM-14 documents.

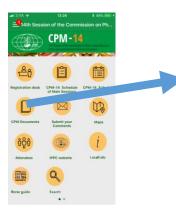

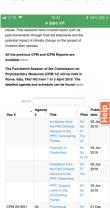

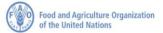

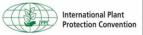

#### Submit your comments:

This Icon will open the page with the direct link to submit your intervention to the report writer.

Clicking on the link "SEND INTERVENTION" will open a pre formatted email.

Fill the requested information:

- · Agenda item No.
- · Country Name
- Organization
- Comment

And the send the email.

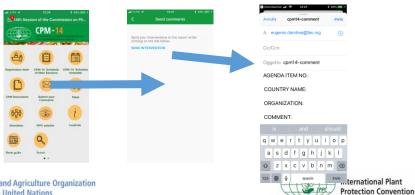

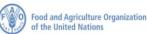

#### Maps:

This Icon will open the list of all MAPs useful for CPM-14.

Clicking on each map will open the detailed location of each session.

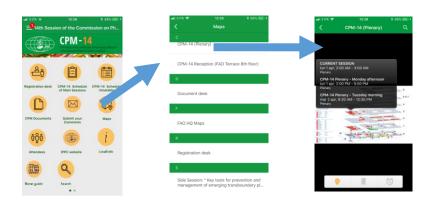

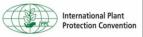

#### Attendees:

This Icon will open the list of participants to CPM-14.

At the top there is the search box, you can search for attendees typing a text (that can be IPPC, a Country Name, Organization, Name of participant)

Clicking on a participant name will open a page where you can interact with that participant, you can:

- · Send a message
- · Add to your contacts
- · Request for a meeting

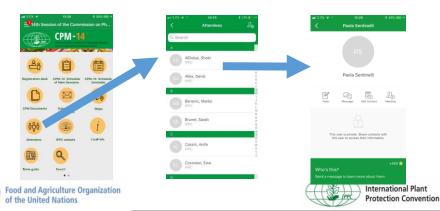

#### IPPC website:

This Icon will open the IPPC website.

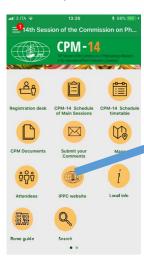

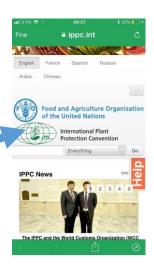

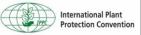

#### Local Info

This Icon will open local information.

#### Rome Guide

Will open useful information about Rome.

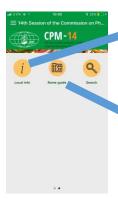

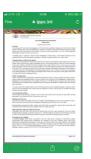

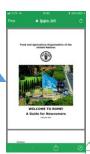

In this section you will find your personal area:

- Activity feed: here you can find all the notifications that will be sent during CPM-14.
- My Schedule: here you will find the sessions you bookmarked or added to your schedule
- My Messages: here you will find messages sent by other participants of the CPM
- My Contacts: here you will find the contacts you added
- My Notes: here you will find your notes.

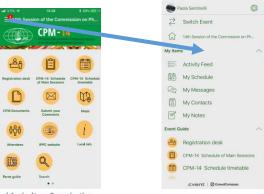

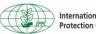